## **スマートフォンからのご予約方法**

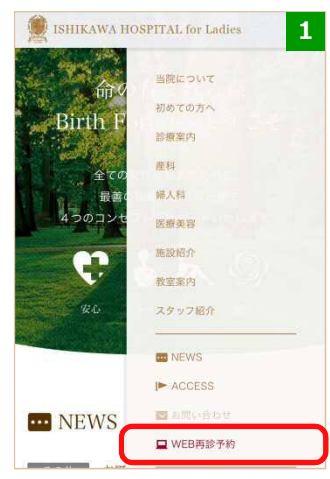

・WEBページ内の「WEB再 診予約」をタップしてくだ さい。

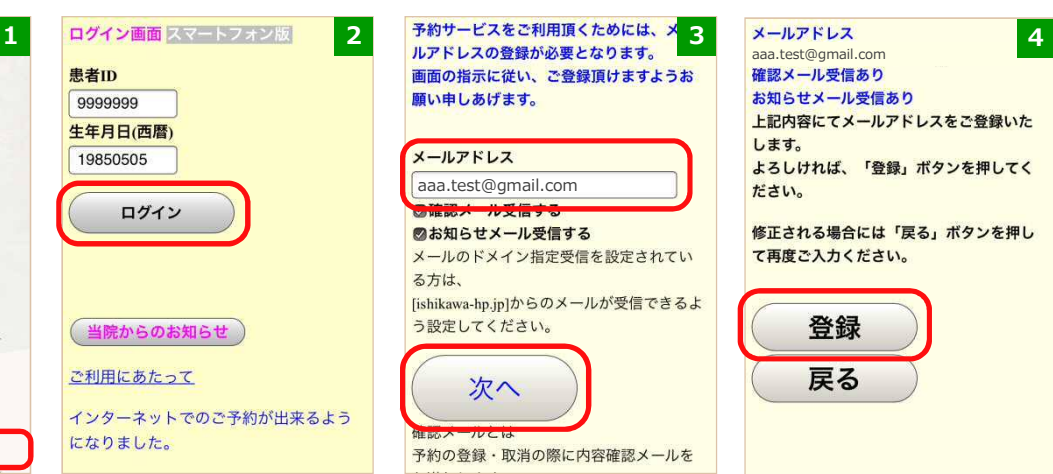

・患者ID(診察券番号)、 生年月日を入力し、「ログ イン」をタップしてくださ い。

画面の指示に従い、ご登録頂けますようお 願い申しあげます。

## メールアドレス aaa.test@gmail.com

■お知らせメール受信する メールのドメイン指定受信を設定されてい る方は、 [ishikawa-hp.jp]からのメールが受信できるよ う設定してください。

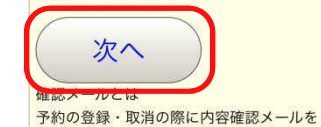

・メールアドレスを入力し、 「次へ」をタップしてくだ さい。

aaa.test@gmail.com<br>確認メール受信あり お知らせメール受信あり 上記内容にてメールアドレスをご登録いた  $L \not\equiv d$ . よろしければ、「登録」ボタンを押してく ださい。 修正される場合には「戻る」ボタンを押し て再度ご入力ください。 登録 戻る

・入力したメールアドレス を確認し、「登録」をタッ プしてください。

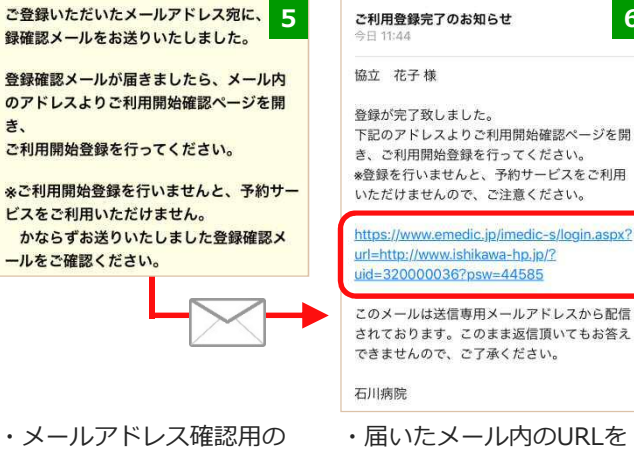

・届いたメール内のURLを タップしてください。

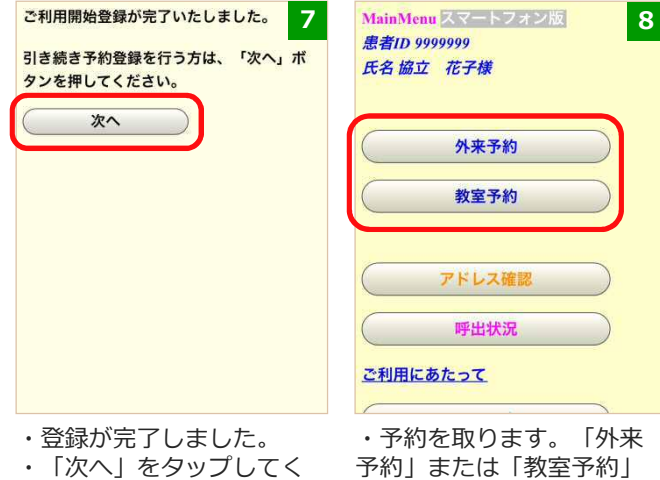

ださい。

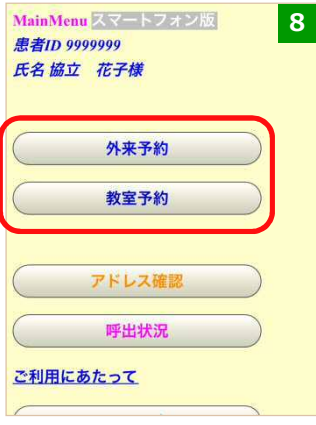

・予約を取ります。「外来 予約」または「教室予約」 を選択してください。

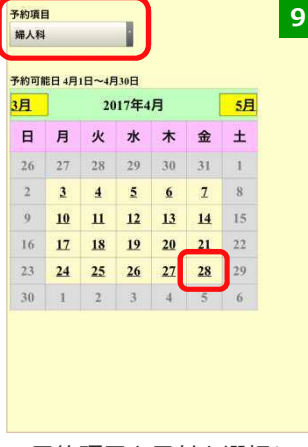

メールが届きます。

ールをご確認ください。

き、

・予約項目と日付を選択し てください。

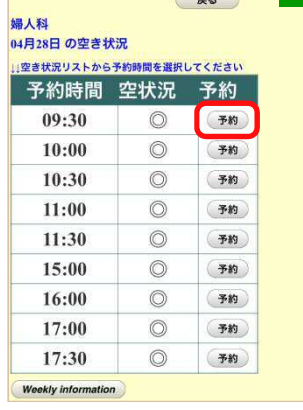

•時間を選択してください。

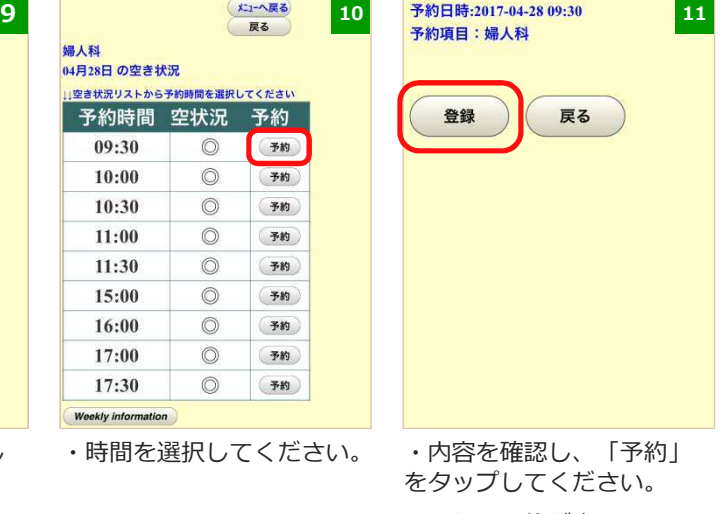

・これで予約が完了しまし た。

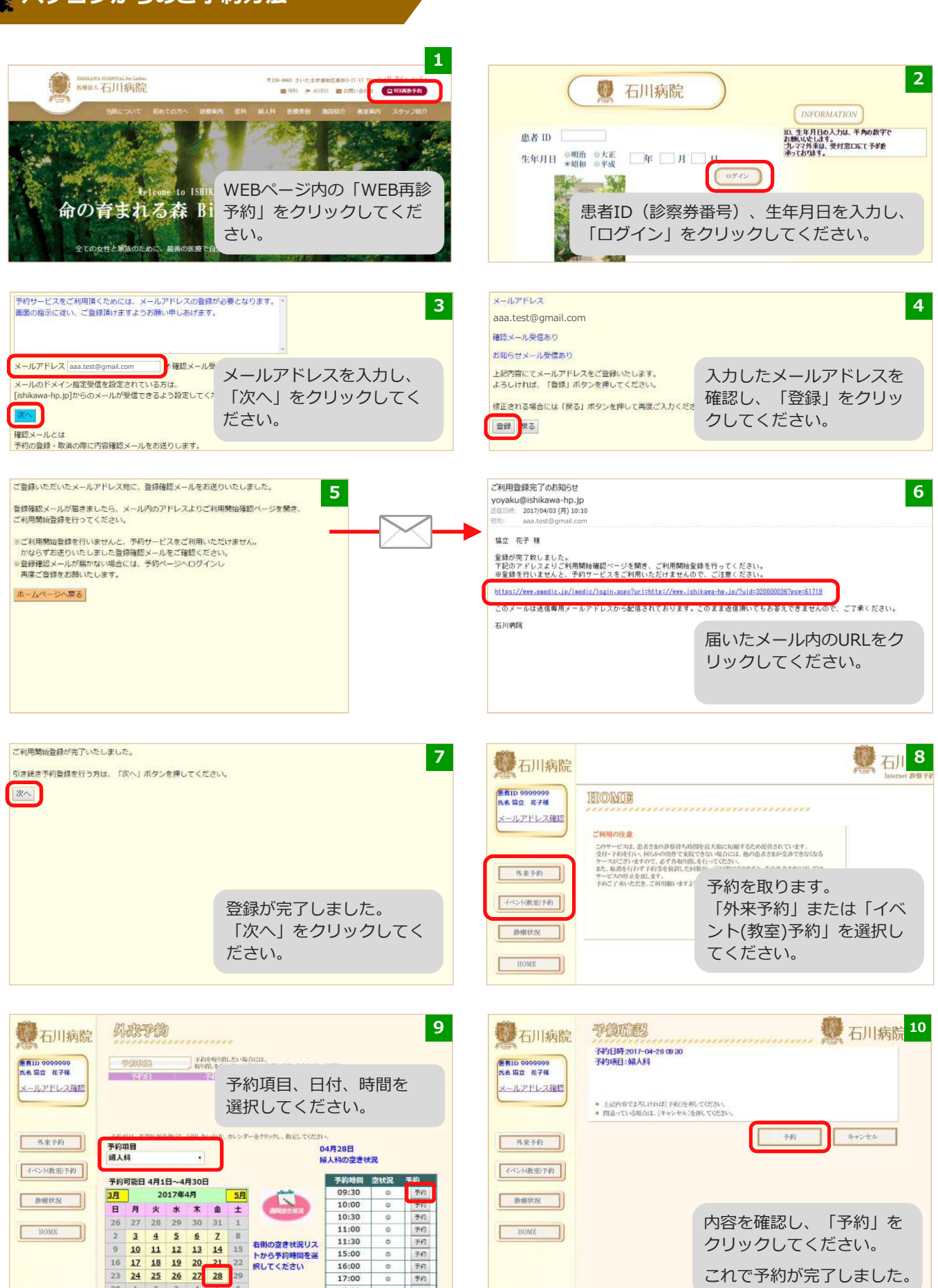

11:30<br>15:00

 $16:00$ 

 $17:00$ 

17:30

 $30 \t1 \t2 \t3$ 

子約

 $\overline{a}$ 

 $\overline{a}$ 子经 クリックしてください。

これで予約が完了しました。

## **パソコンからのご予約方法**